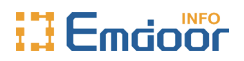

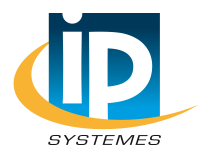

# **Rugged Tablet PC EM-I88H** Win10 OS Product Manual

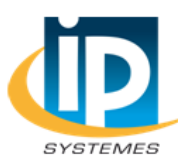

**IP SYSTEMES** 8 rue du Colonel Chambonnet - BP67 69672 BRON Cedex Tel.: 04 72 14 18 00 Fax: 04 72 14 18 01 www.ip-systemes.com-info@ip-systemes.fr

#### Thank you for choosing Emdoor Info products.

This manual serves to enable users to get to know our product as soon as possible. This document mainly introduces the I88H project fuselage interface and system usage instructions, through the picture instructions to enable users to quickly understand the product usage. If you encounter problems that cannot be solved during use, please contact us.

### **Attention:**

• The manual in this guide refer to the windows10 system. If you are using other OS, some operations some operations may not suit you.

• The manual describe the general functions of most models. Your computer may not have some functionality, or some features on your computer are not described in the manual.

- This manual applies the following models: EM-I88H Rugged Tablet PC.
- The illustrations in this manual may be different from the product itself. Please prevail in kind.

## **Content**

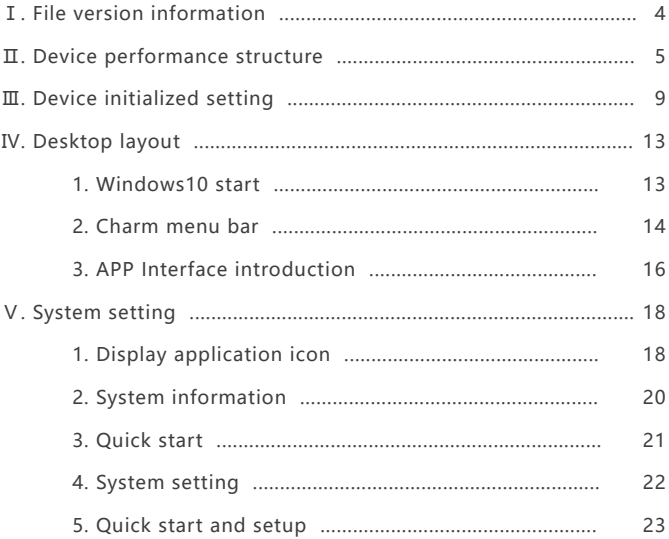

## **Ⅰ. File version information**

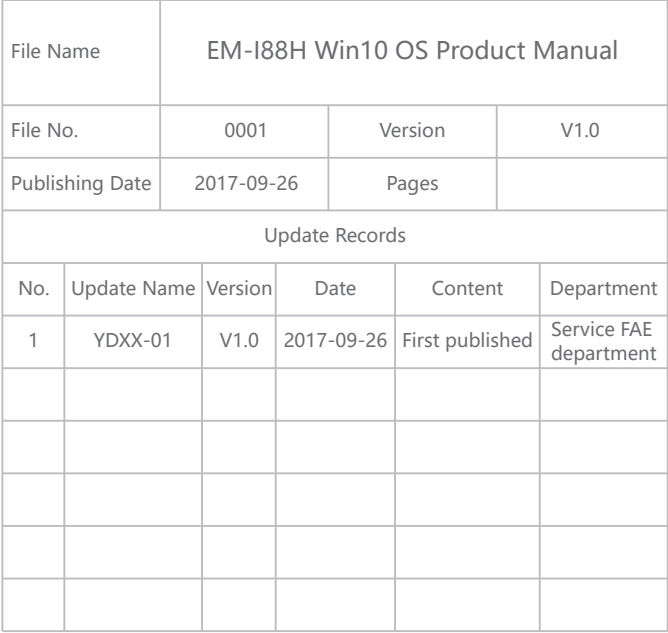

## **Ⅱ. Device performance structure**

### **The view of product**

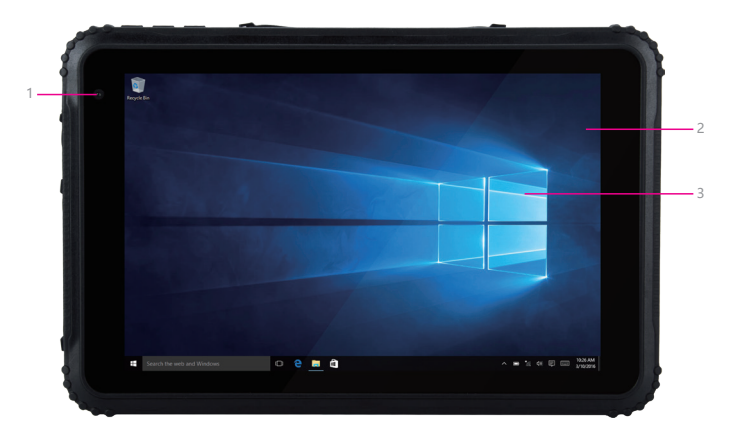

1.**Front camera/Light sensor:** Front 200 million Camera, users can take pictures and record videos; Light will automatically adjust the brightness of the display according to the brightness of the outside world.

2.**Touch screen:** 5 point capacitive screen, G+G, over hardness 7H, scratch-resistant, TP thickness: 1.1mm, COF, support handwriting, Optional SLR sun visible film.

3.**LCD display:** 8 inch 10:16, 800\*1280 resolution IPS screen, 450Nit brightness, Optional SLR sun visible film.

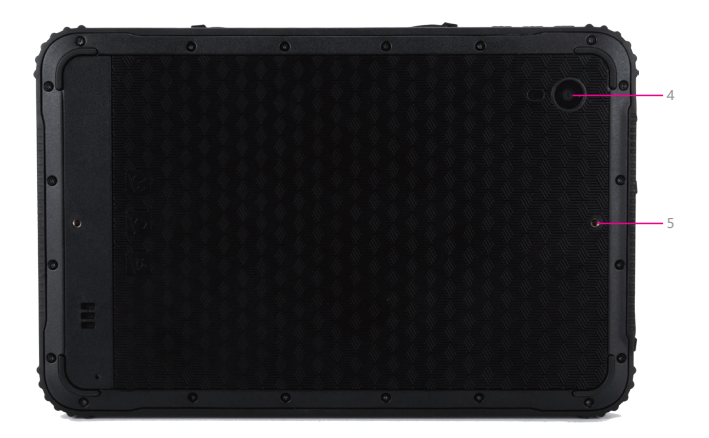

4.**Rear camera:** Rear 500 million camera, users can take pictures and record videos.

5.**Handstrap screw nut:** Two screws in the bottomholes are used to install the hand strap, Do not use it for mounting bracket.

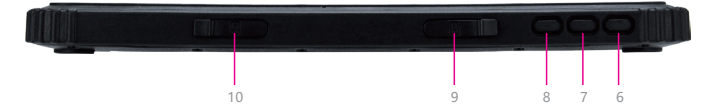

6.**Power Button:** To start or close touch screen panel, long time press 5 seconds for starting; long time press 10 seconds for forced shutdown; short timepress for hibernation mode.

7. Volume+: For increasing the volume, you could increase 2 volume value for each short time press; you could get the maximum value for each long time press.

8. Volume-: For reducing the volume, you could reduce 2 volume value for each short time press; you could get the minimum value for each long time press.

9.**TF Card:** Used to expand external storage, maximum support 128G. 10.**SIM Card:** 3G/4G Communication, Support 3G and 4G network standard SIM card, the specific support of the network band and the Carrier Please refer to the actual configuration of the touch Screen Panel.

## **Ⅲ. Device initialized setting**

### **1.User setup wizard**

#### **1)Language setting**

A. Click "Yes" to go to the next step depending on the language you want.

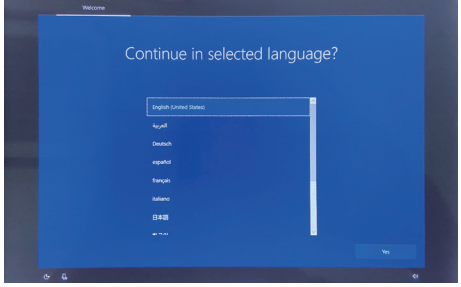

B. Select the area of use according to language.

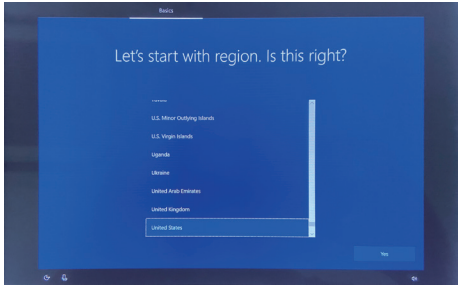

#### **2)Keyboard layout and language setting**

A. choose the keyboard layout and language you like, click "yes" to enter the next step.

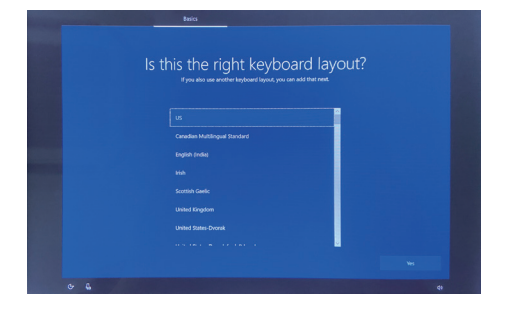

B. If one keyboard cannot be satisfied, add a second keyboard or skip here.

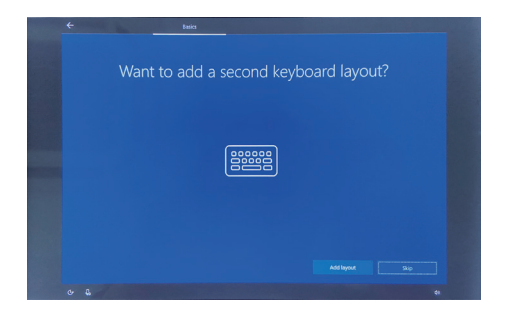

#### **3)** Network setting

Choose the network you want to connect and enter your password. (It is recommended to skip the network connection , otherwise it may take too long for the system to check for updates.)

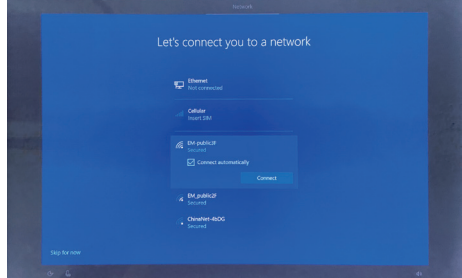

#### **4)** User license **agreement**

This is the Microsoft software license agreement, click "accept" to enter the next step.

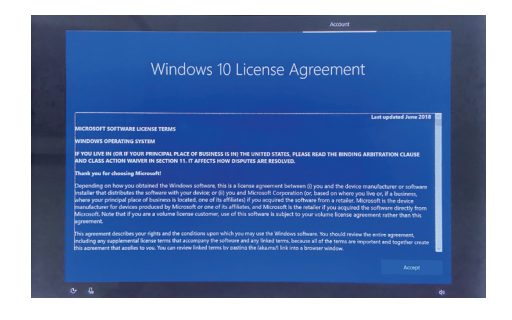

#### **5)Username and password settings**

A. Setting the username and go to the next step.

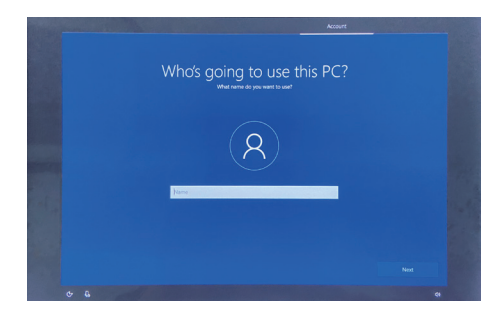

B. Enter the password, click "next" the device will restart, do not do anything else during the device restart. (Do not need to set password and click the "next").

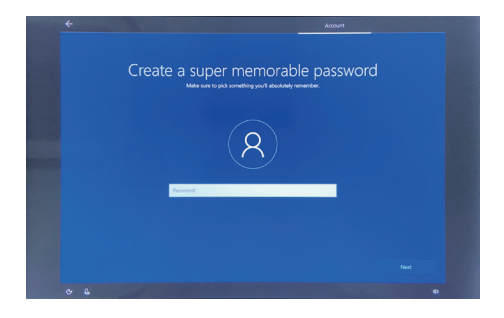

#### **6)** Personalized setting

A. Making Cortana as your personal assistant.

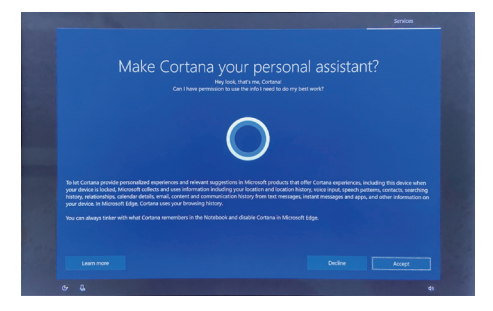

B. Choose privacy settings for your device.

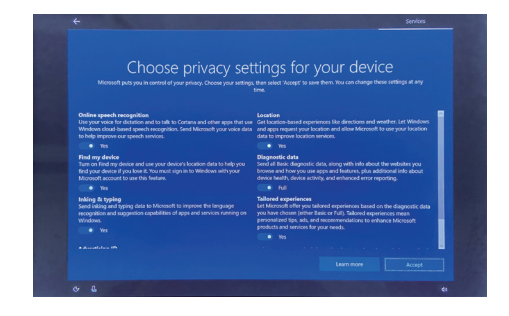

#### **7)** Complete setting

Wait for the system to enter the desktop and do not shut down the computer.

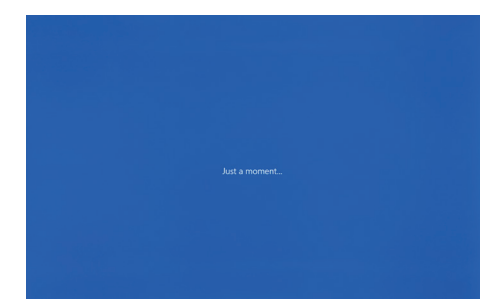

## **Ⅳ. Desktop layout**

### **1.Windows10 start**

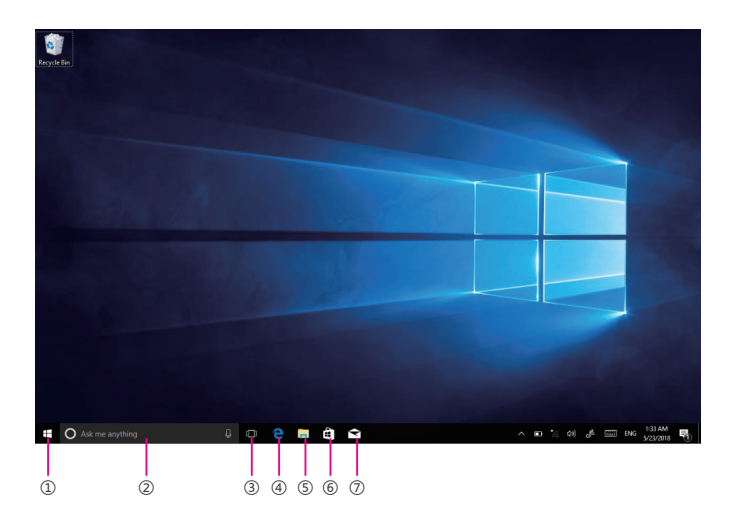

**①start icon** —— Quick launch of installed applications.

**②search for** —— Enter the key character search page or open the application.

**③task view** —— Open multiple tasks to quickly switch applications with this icon.

**④IE browser**

**(5) file explore** —— For quick viewing of recently used files and administration files.

**⑥store** —— Download installation application.

**⑦email** —— Log in to email account to receive and send mail.

## **2.Charm menu bar**

Pressing the Start button to open the charm menu bar, which including: Start, Device, Settings, and Search program.

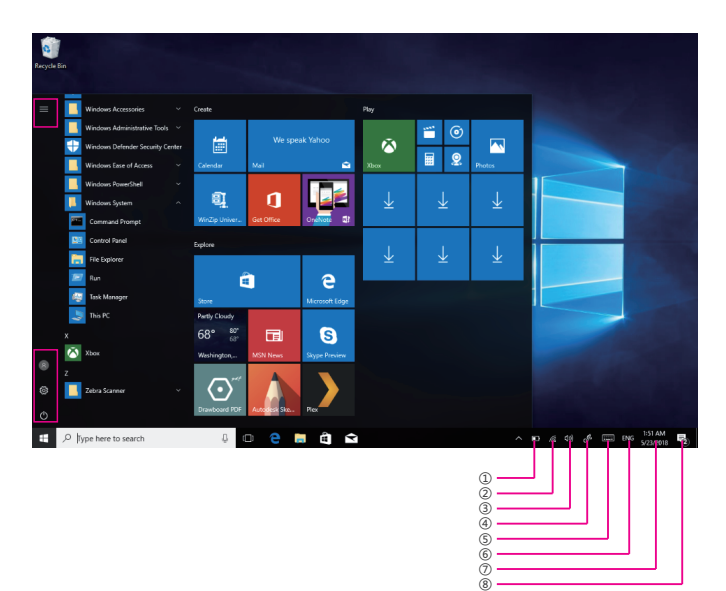

- **①battery level** —— View the system of battery voltage.
- **②network** —— View the status of device management network connections.
- **③sound** —— Control audio and adjust volume.
- **④pen** —— Pen and Windows ink settings.
- **⑤keyboard** —— Touch keyboard button.
- **⑥language** —— Set up and manage the current input method.
- **⑦time/date** —— Time and date setting.
- **⑧action center** —— View system notification information.

#### **Including: browse files, settings, power keys, App.**

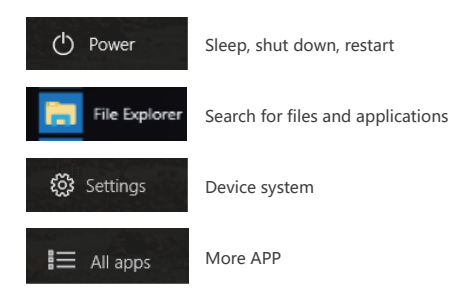

## **3.APP Interface introduction**

Click "Operation Center"——"Tablet Mode" as shown in the picture below, you can see many programs fixed on the screen, these applications are displayed in the form of "tiles", and can be accessed with one click. You need to log in to your Microsoft account before the application is working.

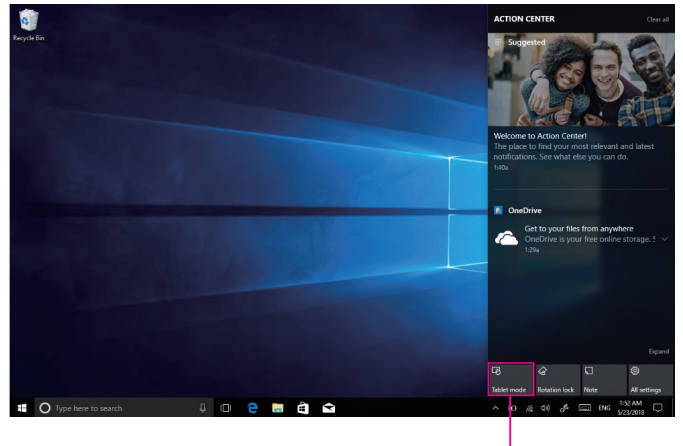

Tablet mode

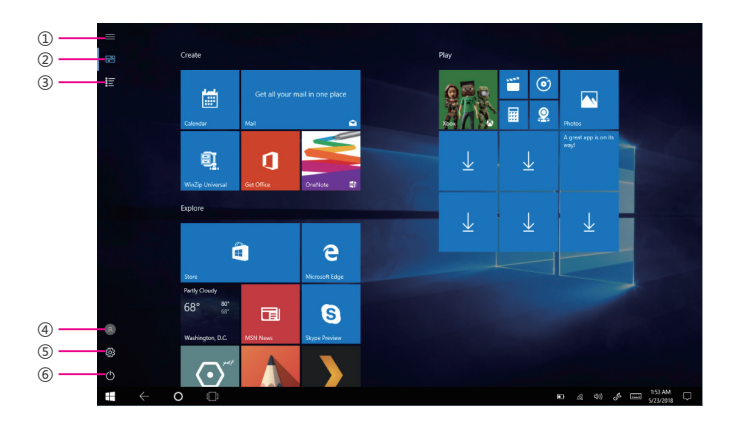

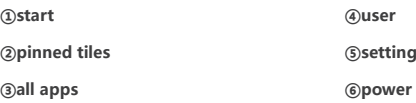

Add "magnet" file: All app - select the application icon, mouse with right key ——pin to start —— return to the fixed magnet to view the application.

**Delete magnet file:** fixed magnet, mouse with right key —— select cancel screen.

## **Ⅴ. System setting**

## **1.Display application icon**

A. Click on the right mouse key and select "personalize", as below picture.

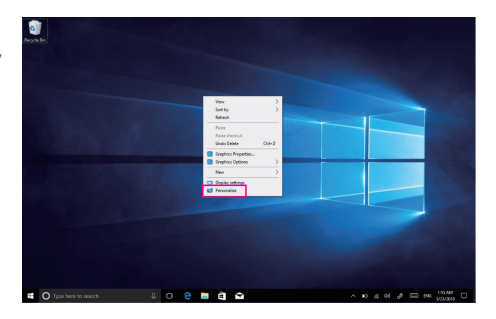

B. Personalize window, click "theme" with the mouse left key.

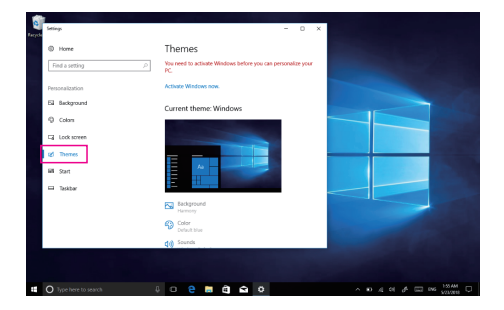

C. Click"Desktop icon setting" with the mouse left key.

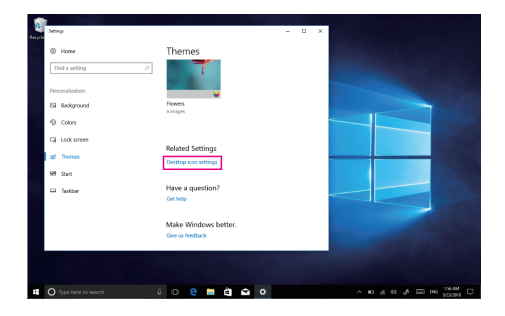

D. Tick in front of the computer icon and click OK.

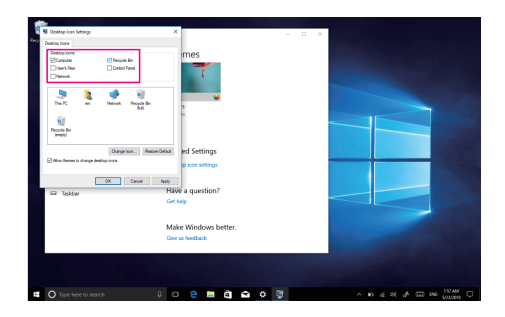

## **2.System information**

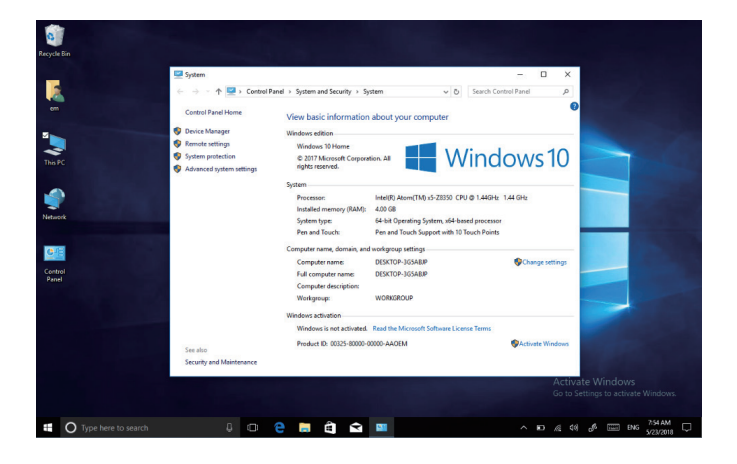

Click the right mouse key or touch the computer icon to open the extension option. Click on "properties" to view system information, Windows system version, hardware configuration information, computer name, Windows activation, etc.

### **3.Quick start**

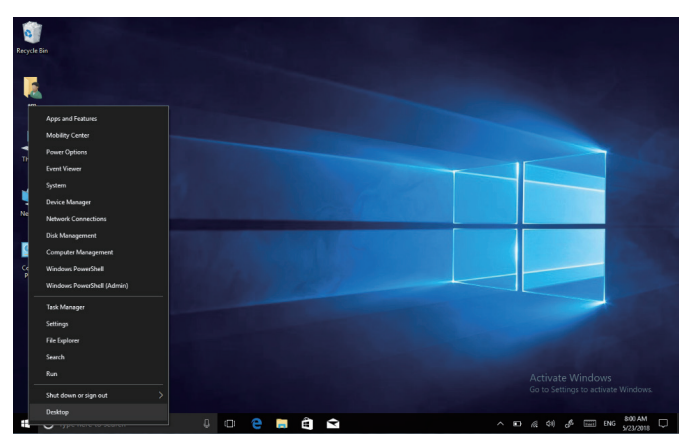

Click the right mouse button or click the touch to start the icon, open the advanced boot interface, and open the corresponding function.

**1.Apps and features** —— Manage installed applications and drivers, update drivers and applications.

**2.Mobility center** —— Adjust the screen brightness, volume size, detect battery power, and set the direction of the screen.

**3.Power options** —— Management about the power settings, on the battery power turn off screen after how long times, PC go to sleep after how long times.

**4.Event viewer** —— View Windows logs, custom views, subscriptions, application and service logs. **5. System** —— View system and hardware configuration information.

**6.Device Manager** —— Manages device drivers, disable and enable devices, unknown device driver installation management.

**7.Network connection** —— Quickly start the network setup. On this page, you can set up the mobile phone network, Wi-Fi and Ethernet.

**8.Disk management** —— Local and external disk management, partitioned disk format.

**9.Computer management** —— Opening computer system tools, storage, services, etc.

10. Windows PowerShell —— CMD command runs the window.

11. Windows PowerShell (Admin) — CMD administrator: commands to run windows.

**12.Task manager** —— Force the system to turn off the background programs and services, and check the running state of the computer.

**13.Setting** —— Open the system settings.

**14.File explores** —— Open and check file.

**15.Search** —— Search for a web site or application.

**16.Run** —— CMD running window.

**17.Shut down or sign out** —— Turn off the computer, sleep in, restart and sign off the user.

**18.Desktop** —— Back to desktop.

### **4.System setting**

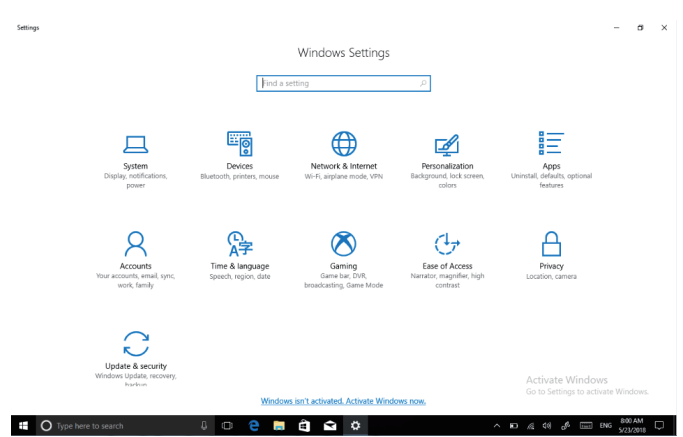

**1.System** —— Display settings, notifications & action, power & sleep, battery, storage, tablet mode, multitasking, projecting to this PC, shared experiences, about, remote desktop

(Windows10 HOME version is not supported).

**2.Device** —— Bluetooth & other devices, printer & scanner, mouse, typing, pen &Windows ink, auto play, USB.

**3.Network and Internet** —— View network status, Wi-Fi settings, cellular settings, ethernet, dial-up, VPN settings, airplane mode, mobile hotspot, data usage, proxy settings.

**4.Personalization** —— Background setting, colors, lock screen, theme setting. (Start menu bar settings, taskbar) these two items need to be set up after system activate.

**5.Apps** —— Apps and features (can be applied to install, modify or uninstall), default apps (can add default startup applications), offline maps, Apps for websites.

**6.Account** —— View your info, add e-mail and apps accounts, sign-in options, access work or School, family & other people, sync your settings.

**7.Time and language** —— The time and date can be set at the interface (when the device is connected to the Internet when it opens automatically, it can synchronize with the network), Region & language (Region setting, adding other language packages), speech settings.

**8.Game** —— Control how game bar opens and recognizes you game. Record game clips, screenshots, and broadcast using game bar.

**9. Easy of access** —— Can be settings, narrator, magnifier, high contrast, closed captions, keyboard mouse, other options.

**10.Privacy** —— privacy can be settings, including general, location, camera, microphone, Notifications, speech, inking & typing, account info, contacts, calendar, call history, app diagnostics. **11.Update &security** —— Windows update, windows defender, backup systems, troubleshooting, recovery systems, activation, find my devices, for developer , Windows insider program.

## **5.Quick start and setup**

1)**Open show touch keyboard button** —— more touch on the taskbar or mouse with right key to choose it.

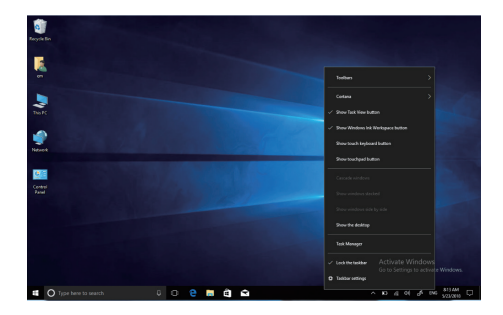

2)**System Activation** — the device cannot be activated during networking, please refer to the right picture, and then try to activate again after synchronizing the time zone.

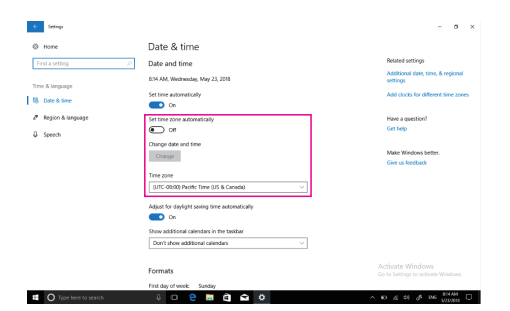

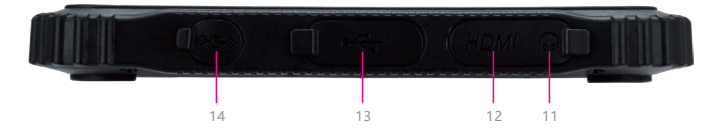

11.**Earphone jack:** 3.5 mm standard headphone audio output interface. 12.**HDMI:** Use HDMI cable to connect display/HD TV and other display devices to transmit or play audio and video, transfer the delivery screen. 13.**Micr USB3.0:** Micr USB3.0 data transmission interface, you can use the device's accessories in the adapter cable transfer for the standard USB3.0 interface.

14.**DC Charging Interface:** 3.5mm DC interface, It use the device's original AC adaptor for charging, charging voltage 5V 3A.